# ScotiaConnect Simple Payments

Quick Reference Guide

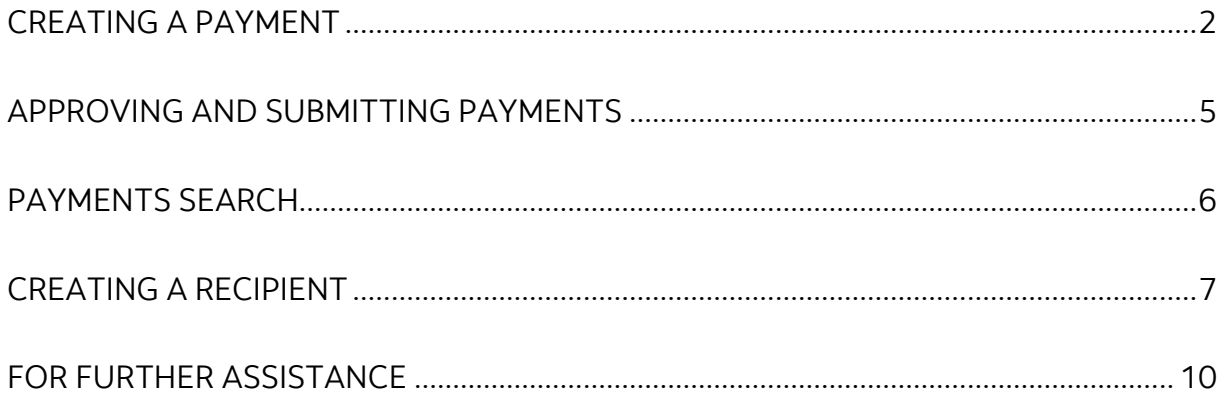

Legal Disclaimer

This reference guide has been prepared by The Bank of Nova Scotia for use and reference by its customers only. It is not to be relied upon as financial, tax or investment advice. Scotiabank makes no representation or warranties in this reference guide including about the services described in it This reference guide is not for public use or distribution. This guide is for information purposes only. Usage of this service is subject to the terms set out in its enrollment documentation.

### <span id="page-1-0"></span>**CREATING A PAYMENT**

On the Overview page click the **Create payment** shortcut.

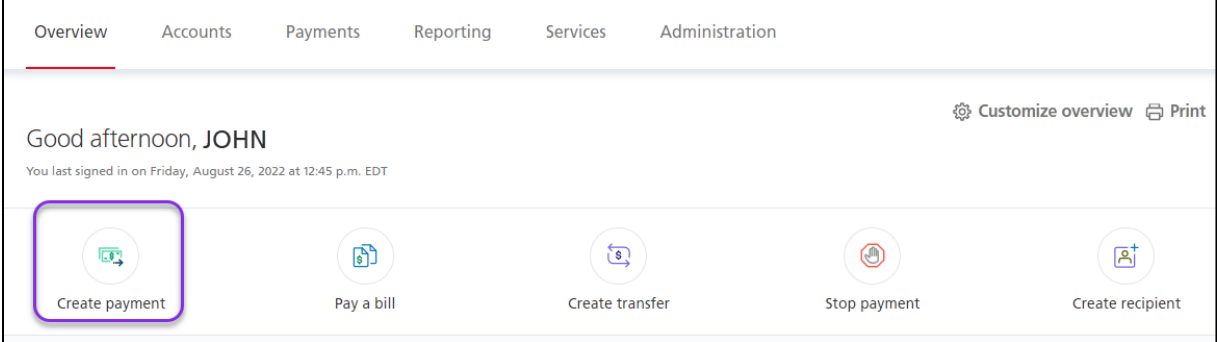

Next, select the recipient you want to pay.

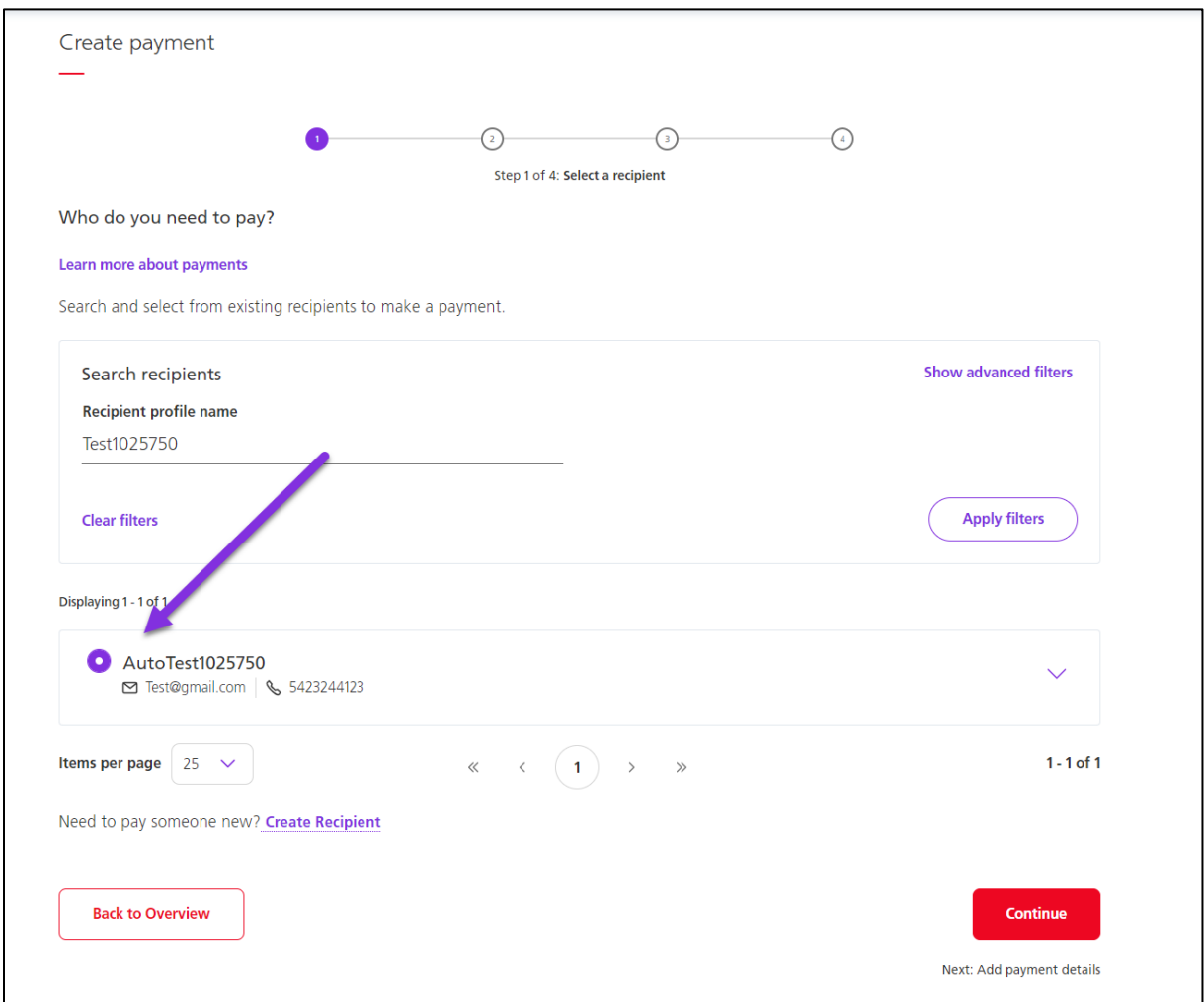

Select whether it is a **Payable** (sending funds) or a **Receivable** (requesting funds). Next, specify the settlement account, amount, date, and CPA code. You also have the option to include Sundry information (accompanies the payment) and an internal memo (does not accompany the payment), click **Continue** to proceed.

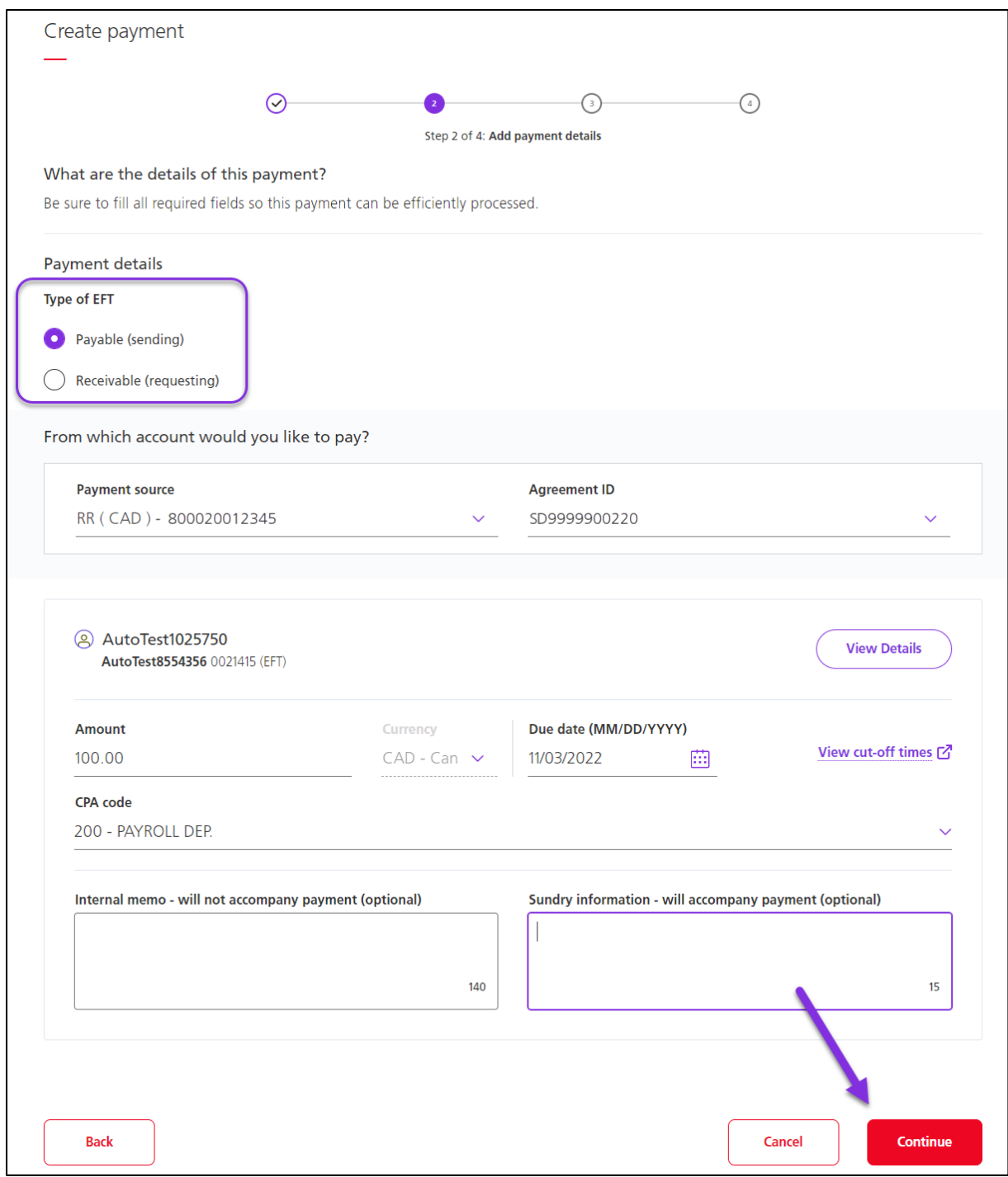

Review the details and click **Confirm** to create the payment or **Edit payment** to make any changes.

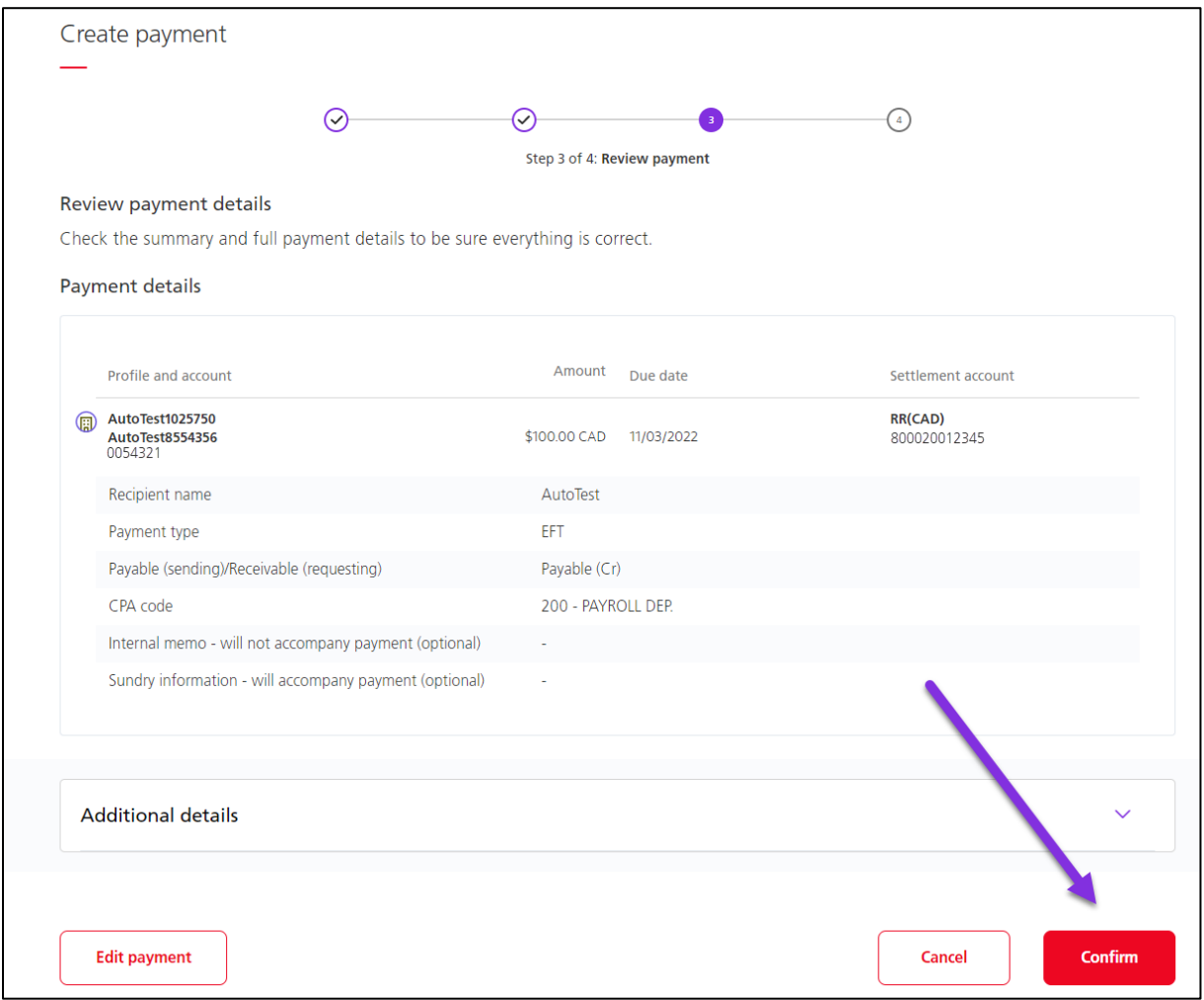

You will receive a confirmation telling you about the next steps for the payment.

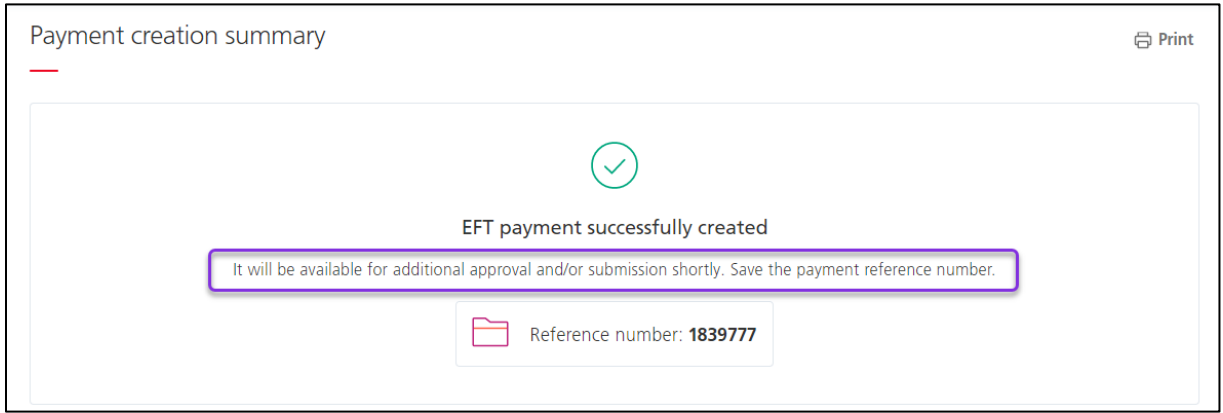

#### <span id="page-4-0"></span>**APPROVING AND SUBMITTING PAYMENTS**

To approve (if required) and submit your payments, choose **To approve** or **To submit** on the Overview page and then click the payments.

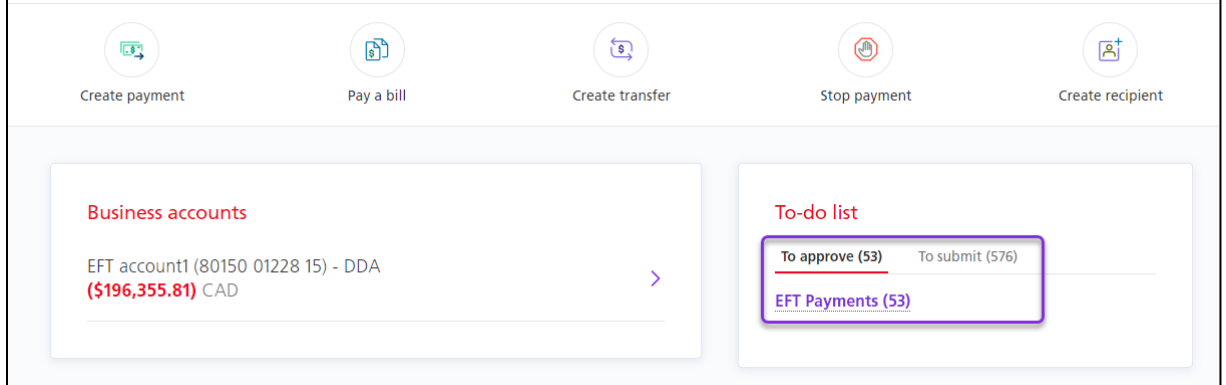

Your payments will be listed. Note the status of the payment:

- If the status is **Ready** you can submit it.
- If the status is **Entered** you must approve the payment before you can submit it.

Select the payment(s) you want to approve/submit and click **Continue**. You can change the action from **Approve** or **Submit** to **Delete**, to delete payments. You can also edit the payments by clicking **Edit**, under **More actions**.

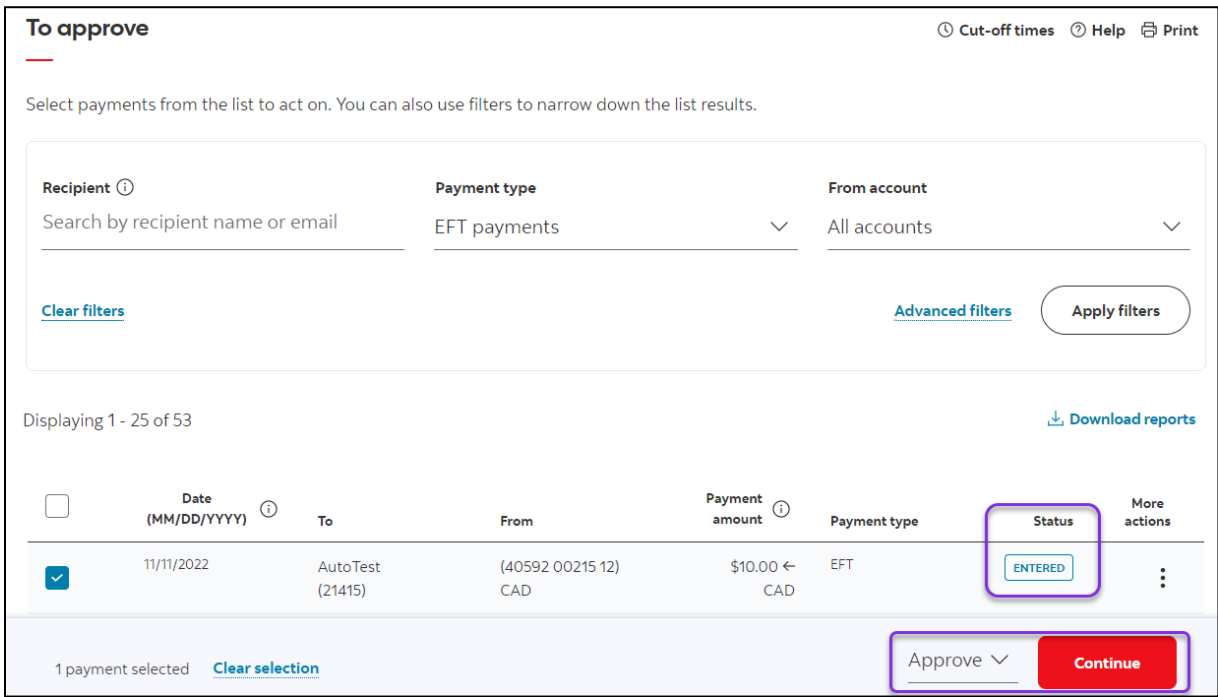

#### <span id="page-5-0"></span>**PAYMENT SEARCH**

Payment Search is used to review the details of your payments in ScotiaConnect. To begin go to **Payments** and select **Payment search**.

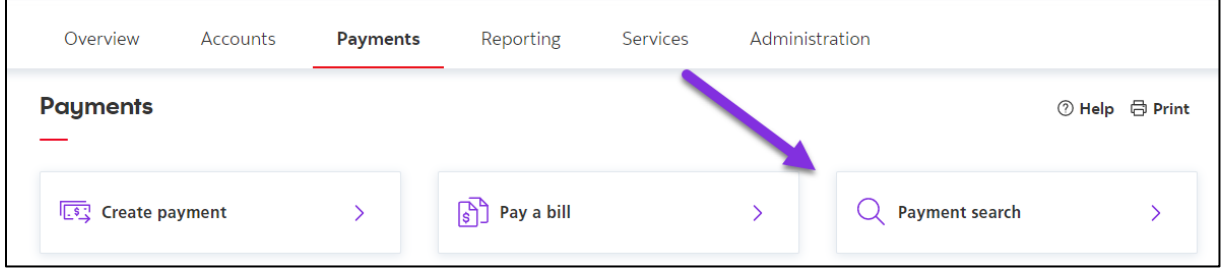

There are a wide variety of search criteria available. Enter the details needed to locate your payment(s) and click 'Search'.

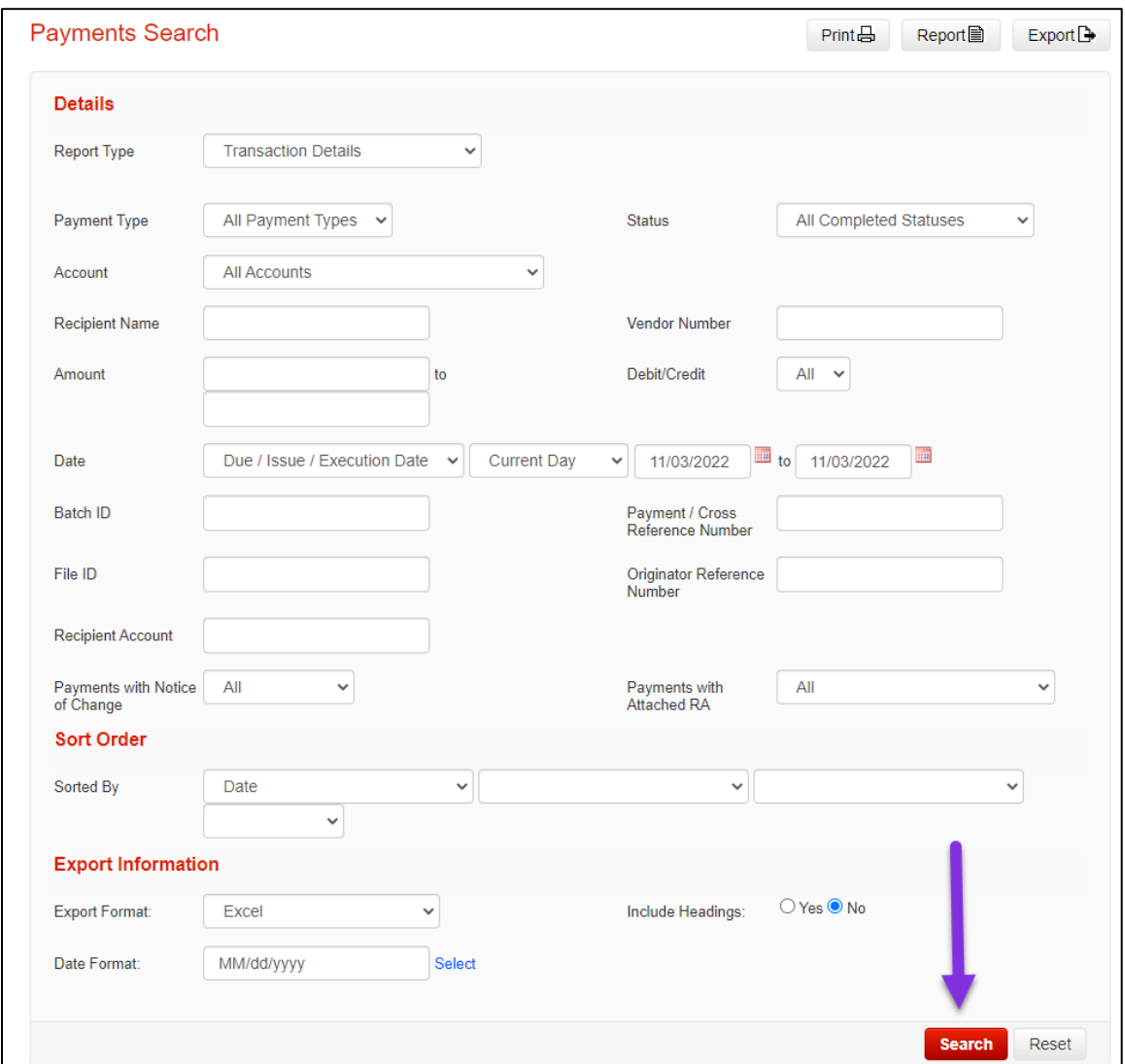

You can view the payment details for any payment on this screen by clicking the Payment/Cross Reference Number.

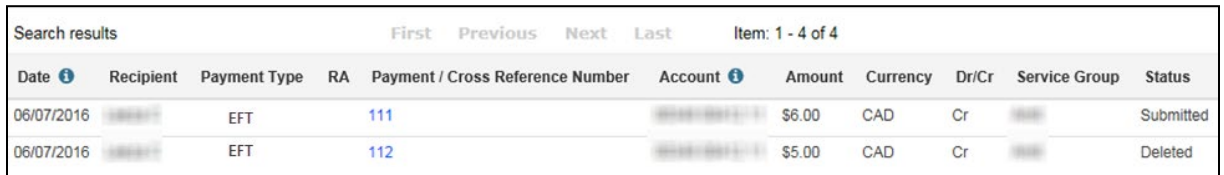

You can also generate different reports that include these search results by choosing the report type from the dropdown and clicking 'Report' instead of 'Search'.

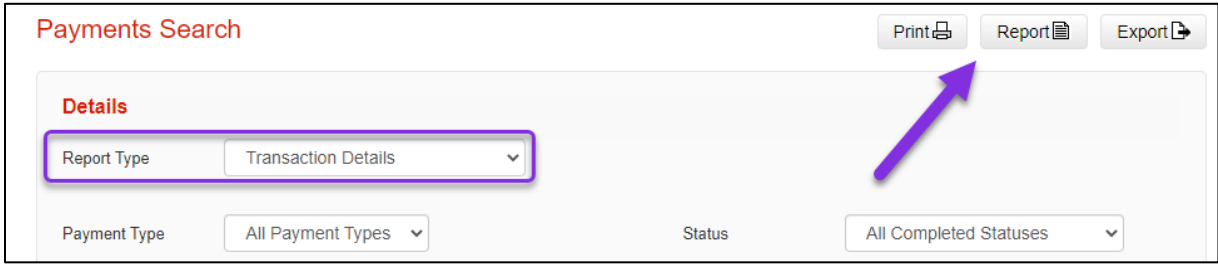

### <span id="page-6-0"></span>**CREATING A RECIPIENT**

To create single payments you must first create your recipients. To create a new recipient, click **Create recipient** on the Overview page.

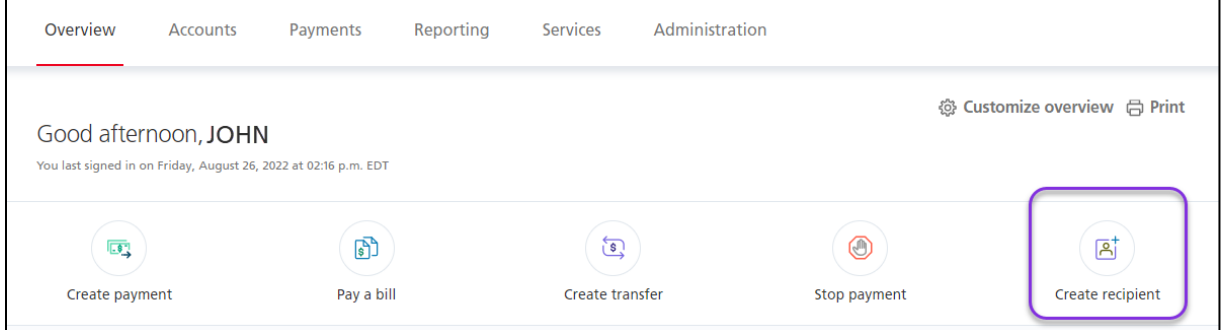

Next, click **Add Recipient**.

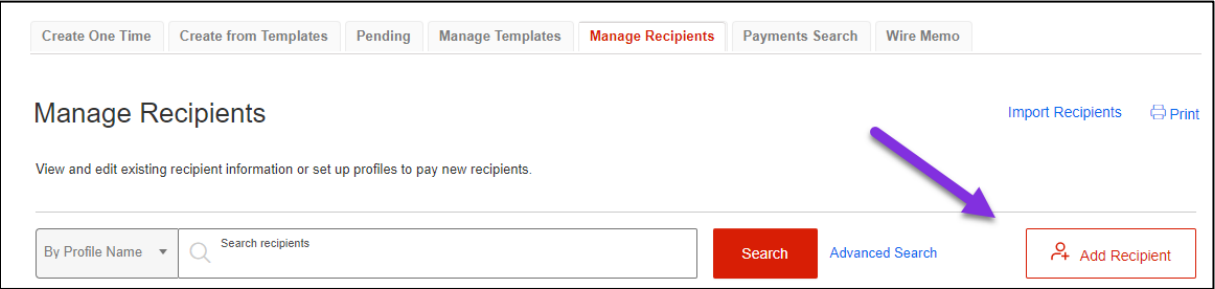

Select whether the profile is for an individual or a business, enter the Recipient Profile Name, and click **Continue**.

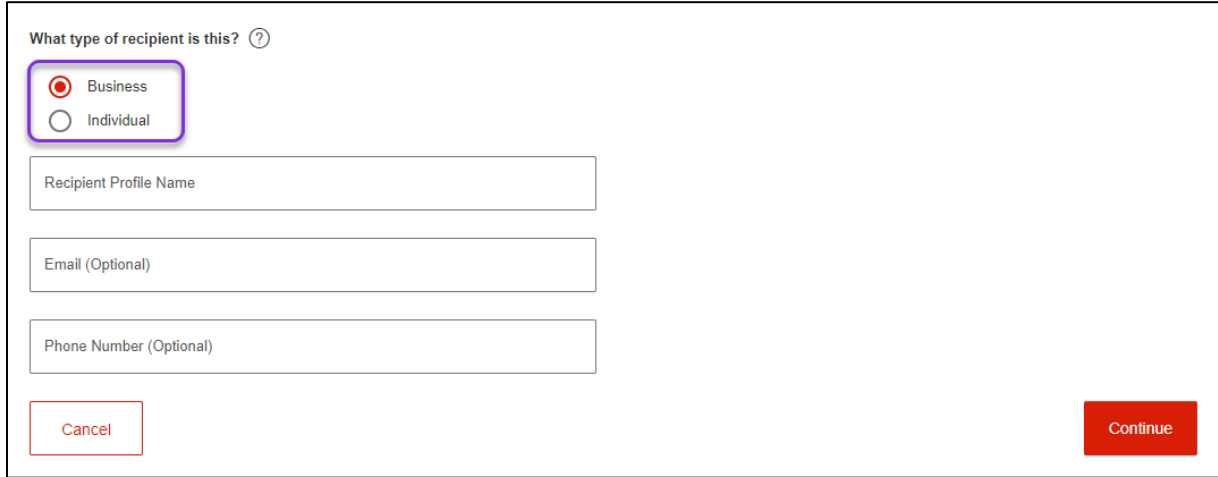

Select the destination, payment type, fill in the recipient's details, then click **Continue**.

![](_page_7_Picture_33.jpeg)

If the destination has multiple payment types available, you can add them during creation of the recipient at this point.

![](_page_8_Picture_30.jpeg)

Once complete, you will get a confirmation message and the recipient profile will display. You can create more recipients by clicking 'Add Another New Recipient' at the bottom of the page, or click 'View All Recipients' to return to your recipient list.

![](_page_8_Picture_31.jpeg)

## <span id="page-9-0"></span>**FOR FURTHER ASSISTANCE**

#### **Need Help?**

In the footer of any page in ScotiaConnect, you will find a 'Help Center' link.

![](_page_9_Picture_4.jpeg)

Clicking that link will take you to a resource page with documents, videos, and guided tutorials. There is also a knowledge base of Frequently Asked Questions.

**Global Business Payments Technical Helpdesk -** Monday through Friday, 8:00 a.m. to 8:00 p.m. ET.

- 1-800-265-5613 Toll-free number within North America
- 1-416-288-4600 Local Toronto area customers
- 1-800-463-7777 pour le service en français
- Email: **[hd.ccebs@scotiabank.com](mailto:hd.ccebs@scotiabank.com)**. Your email will be answered within 24-48 business hours.

If you have any questions about the content of this guide email us at: **[gbp.training@scotiabank.com](mailto:gbp.training@scotiabank.com)**

® Registered trademarks of the Bank of Nova Scotia